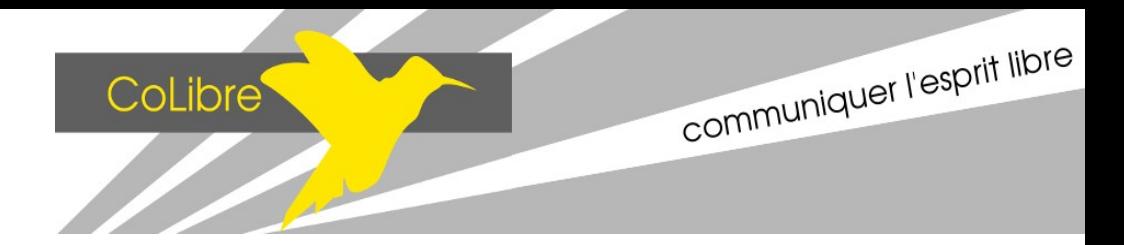

# **DRAW.IO et SOZI**

Créer et Animer un shéma/diagramme avec Draw.io et Sozi

# Table des matières

<span id="page-0-0"></span>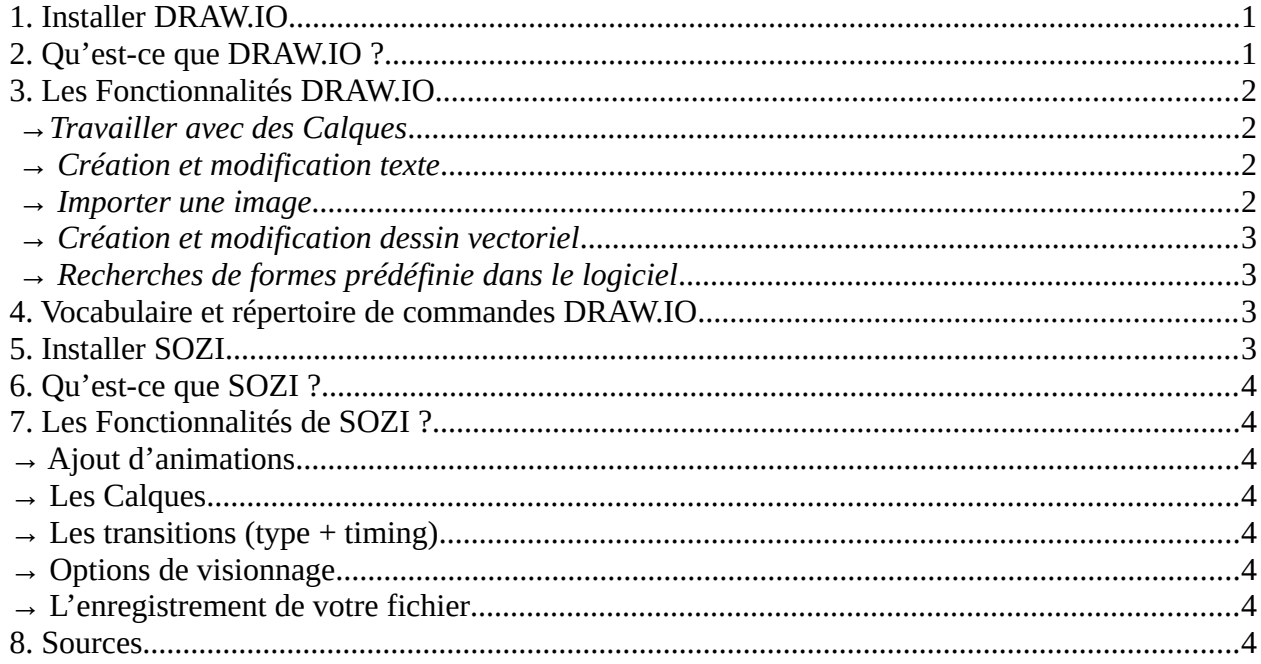

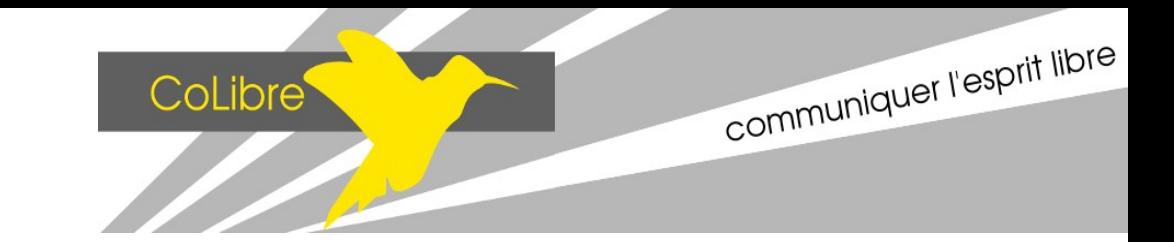

# **1. Installer DRAW.IO**

Le logiciel est disponible sous Linux, MacOs et Windows.

Cliquez sur le lien ci-dessous pour accéder aux téléchargements des fichiers : <https://github.com/jgraph/drawio-desktop/releases/tag/v12.2.2>

Vous trouverez en haut de la page des liens cliquables qui vous permettront de télécharger les bonnes versions pour votre ordinateur.

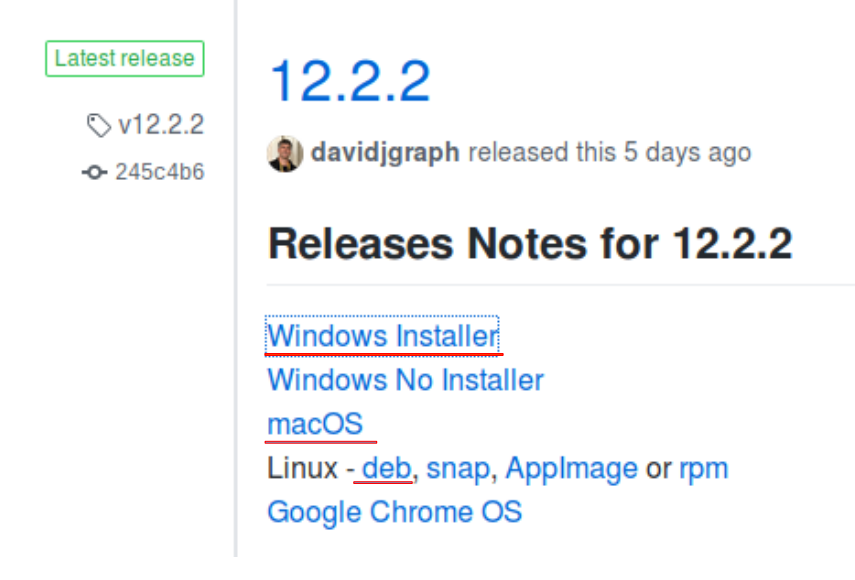

Remarque : Pour Linux, veillez à prendre uniquement en « deb », les autres versions ne fonctionnent pas.

Extraire les fichiers et lancer l'application.

### <span id="page-1-0"></span>**2. Qu'est-ce que DRAW.IO ?**

Draw.io est un logiciel de dessin vectoriel (qui est un dessin numérique mathématique), il sert à créer des diagrammes, des organigrammes, des schémas… en 2D et en 3D. Grace à ce logiciel il est possible de produire rapidement des visuels attrayants avec des dessins, des couleurs, du texte et même vos images.

Draw.io est un logiciel gratuit et libre. Il est disponible en ligne (Lien :<https://www.draw.io/>) ou utilisable en logiciel autonome depuis votre propre ordinateur.

La prise en main de Draw.io est accessible grâce à une interface simple et intuitive. Il est possible d'enregistrer et d'exporter ses réalisations dans les formats suivants : png, svg, jpg, pdf ou encore xml. Les fichiers enregistrés sont compatibles avec NextCloud et GoogleDrive, pour toujours avoir vos fichiers avec vous.

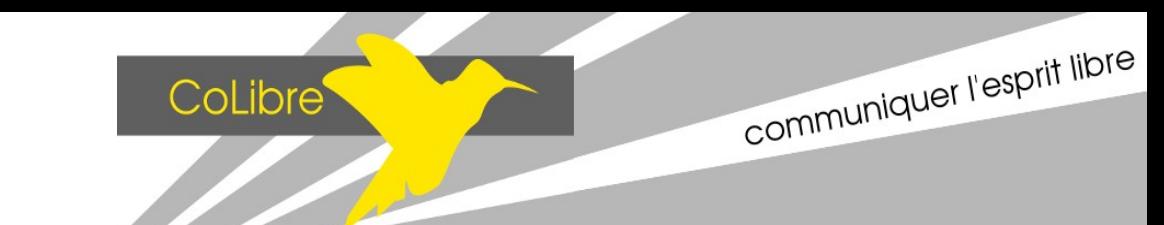

# <span id="page-2-2"></span>**3. Les Fonctionnalités DRAW.IO**

La prise en main de Draw.io est accessible grâce à une interface simple et intuitive.

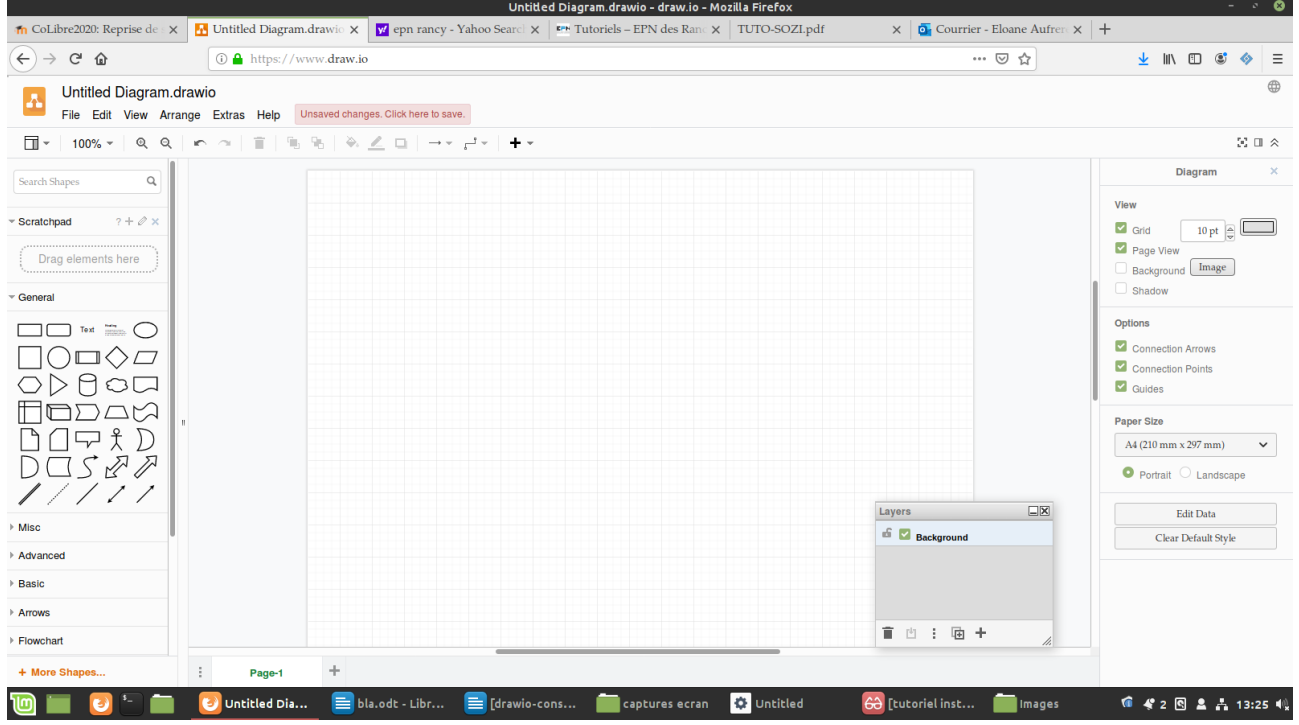

#### *→Travailler avec des Calques*

<span id="page-2-1"></span>Quand vous faites un travail graphique, il est important **d'utiliser les calques**.

Les calques sont les différentes « couches » de votre travail, cela permet d'isoler chacune de vos formes. Ainsi lorsque vous avec besoin d'effectuer une modification vous ne modifierez que votre forme sans changer les autres.

Pour afficher les calques il faut **cliquer sur l'icône** qui se trouve tout en à droite, et sélectionner **Layout** ce qui affichera vos calques.

Pour ajouter un calque : il faut cliquer sur le +

Pour supprimer un calque : il faut sélectionner le calque en question et cliquer sur la petite poubelle.

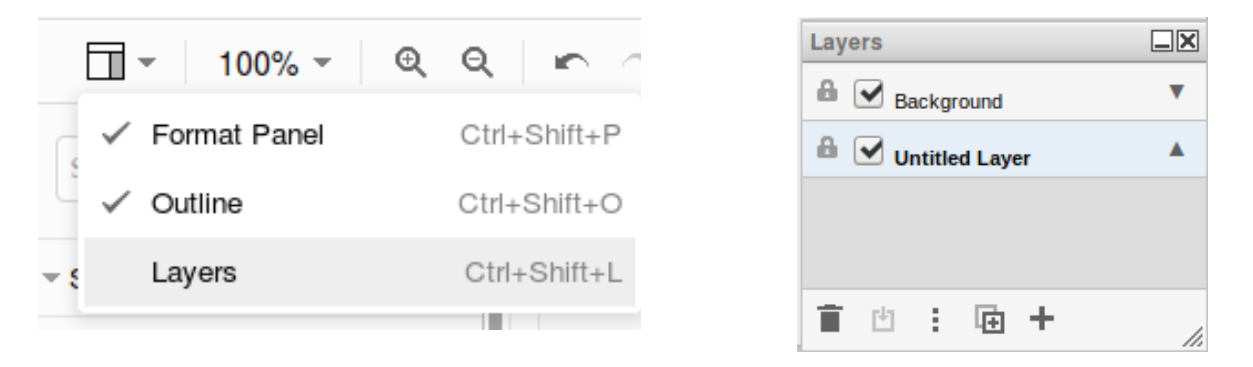

<span id="page-2-0"></span>PS : Il est important de donnée des noms aux calques pour ne pas se perdre dans les différents éléments de votre création

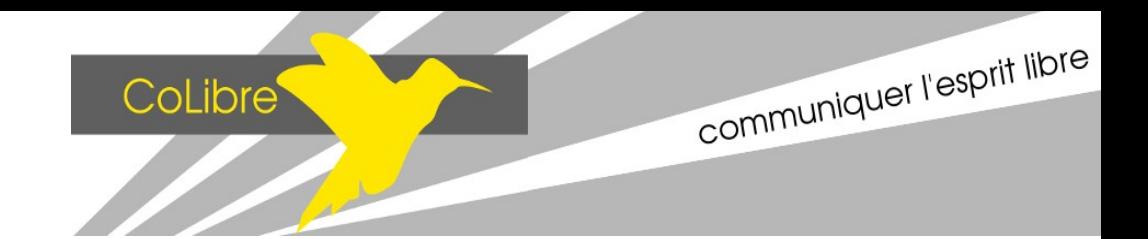

- *→ Création et modification texte*
- Grâce au **Double Clic,** il est possible d'ajouter un texte.
- En faisant **1 Clic** sur le texte il est possible de le déplacer et de le pivoter.
- Avec un nouveau **Double Clic**, il est possible de modifier le contenu du texte.

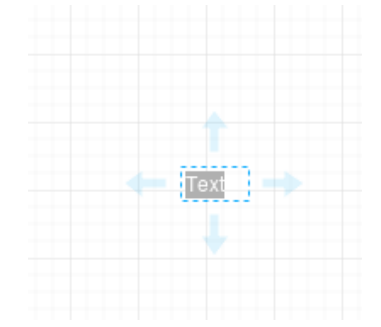

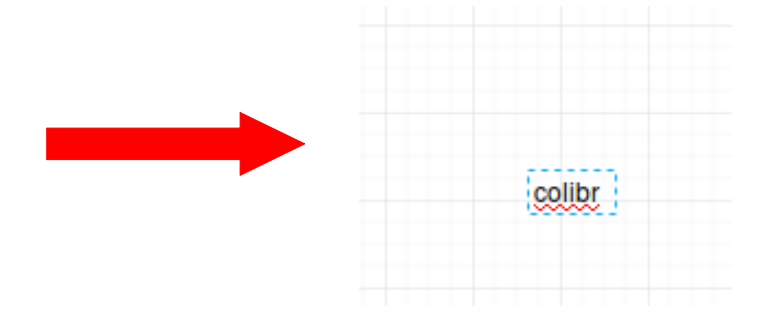

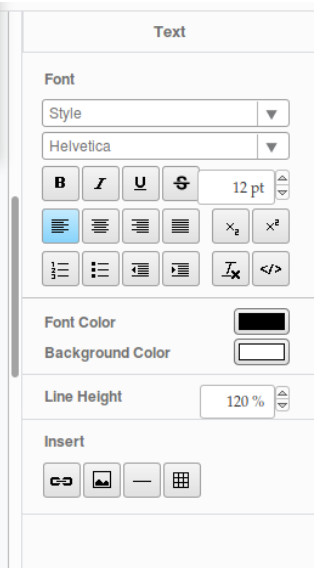

• En interagissant avec le texte, vous pouvez accéder a plusieurs **options de texte** dans la barre d'outils à droite, qui vous permettent de changer la taille, la police, la disposition et la couleur du texte.

#### <span id="page-3-0"></span> *→ Importer une image*

Il est possible d'importer vos propres images (jpeg, png) sur le logiciel.

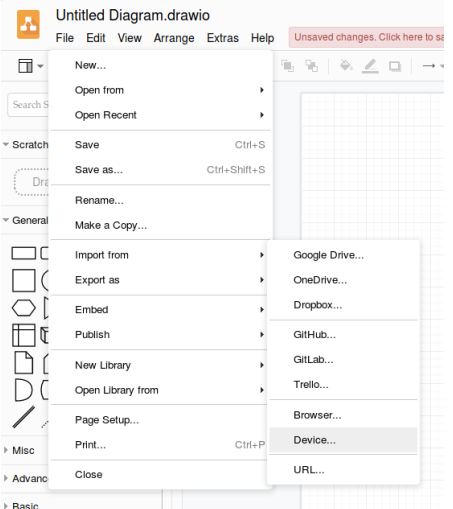

- Soit vous sélectionnez votre image et ensuite vous C**liqué-Glissé** sur l'interface du logiciel.
- Soit vous allez dans : **File > Import From > Device** et vous choisissez votre image dans vos fichiers.

Marina, Pauline, Juliette et Eloane

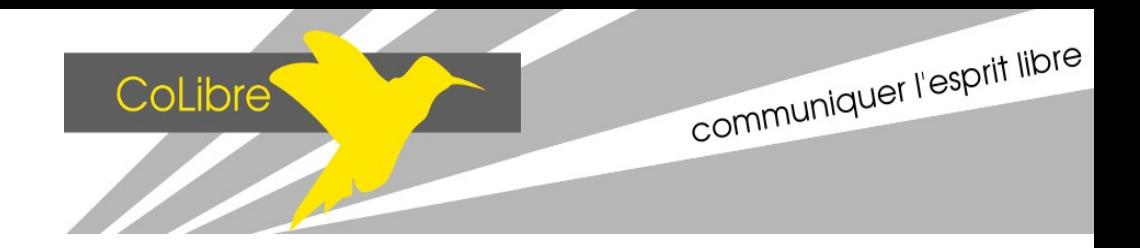

<span id="page-4-0"></span>**!Attention !** Les images qui ne sont pas des dessins vectoriels, ne peuvent changer de couleurs.

*→ Création et modification dessin vectoriel*

- Pour ajouter une forme sur Draw.io, il faut faire **1 Clic** et elle apparaît.
- Il est ensuite possible de modifier (déplacer et pivoter) vos formes en faisant **1 Clic.**

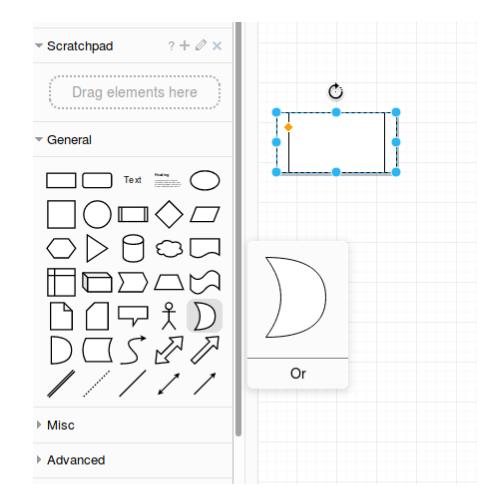

• Vous pouvez aussi changer la couleur de vos formes grâce à la barre d'outils à droite, une fois que vous avez sélectionné votre forme en cliquant dessus.

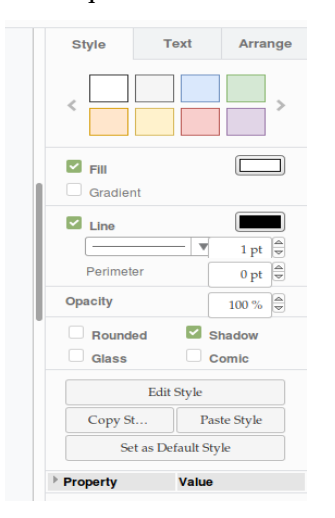

• Pour ajouter une ombre aux formes, il suffit de cliquer sur l'icône **qui se trouve dans la barre d'outils en haut.**  $\Box$ 

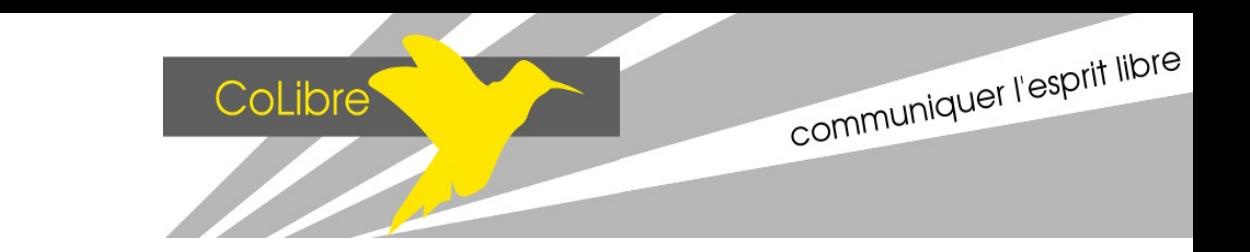

### <span id="page-5-2"></span>*→ Recherches de formes prédéfinie dans le logiciel*

Draw.io possède un large choix de formes pour réaliser vos visuels. Pour pouvoir avoir accès à ces formes il faut cliquer sur **« +More Shape » en bas à gauche** de votre écran. Il suffit ensuite de **cocher les listes de formes** qui vous intéresse pour ensuite travailler avec et choisir « Apply » (pour appliquer).

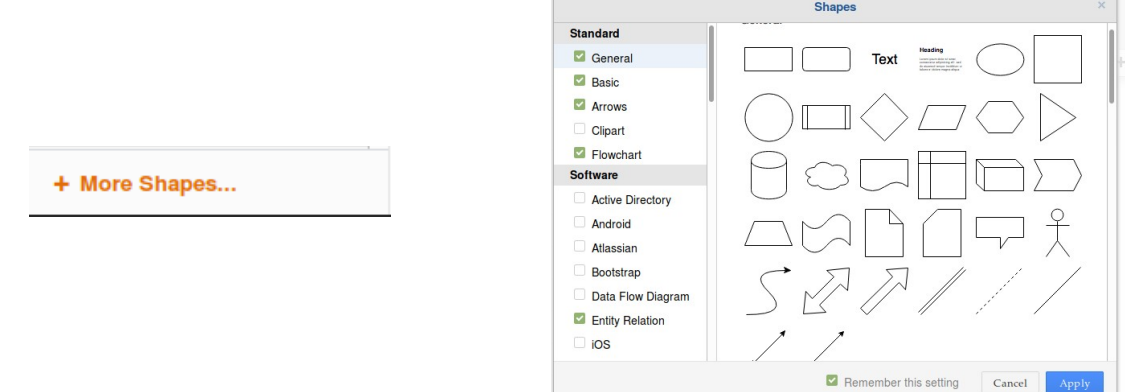

### <span id="page-5-1"></span>**4. Vocabulaire et répertoire de commandes DRAW.IO**

- ctrl + redimensionner = homothétie.
- alt + clic sur plusieurs éléments = prend tous les éléments sur lesquels on a cliqué.
- $ctrl + shift + b = renvover un élément à l'arrière.$
- Pour se déplacer sur la page : -soit la molette -soit la touche espace + clic gauche.
- 2 options possibles pour la rotation d'un objet : -soit « manuellement » avec le bouton rond en flèche -soit en allant dans le menu « arrange » > rotate shape only by 90° ou en entrant la valeur que l'on veut.

### <span id="page-5-0"></span>**5. Installer SOZI**

Le Logiciel Sozi est disponible sous Linux, MacOs et Windows.

Cliquez sur le lien ci-dessous pour accéder aux téléchargements des fichiers : <https://github.com/senshu/Sozi/releases/tag/v19.04>

En bas de la page, vous trouverez un tableau avec diverses versions du logiciel.

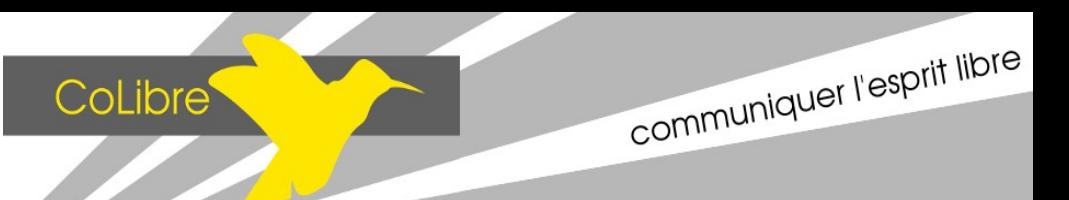

Extraire les fichiers du « zip ».

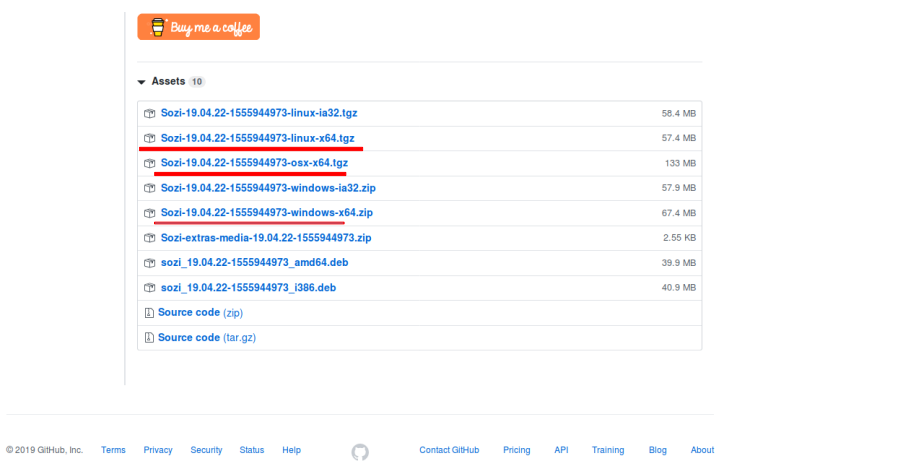

Une fois que c'est fait, il suffit de cliquer sur l'icône du logiciel ou sur une sorte de rouage.

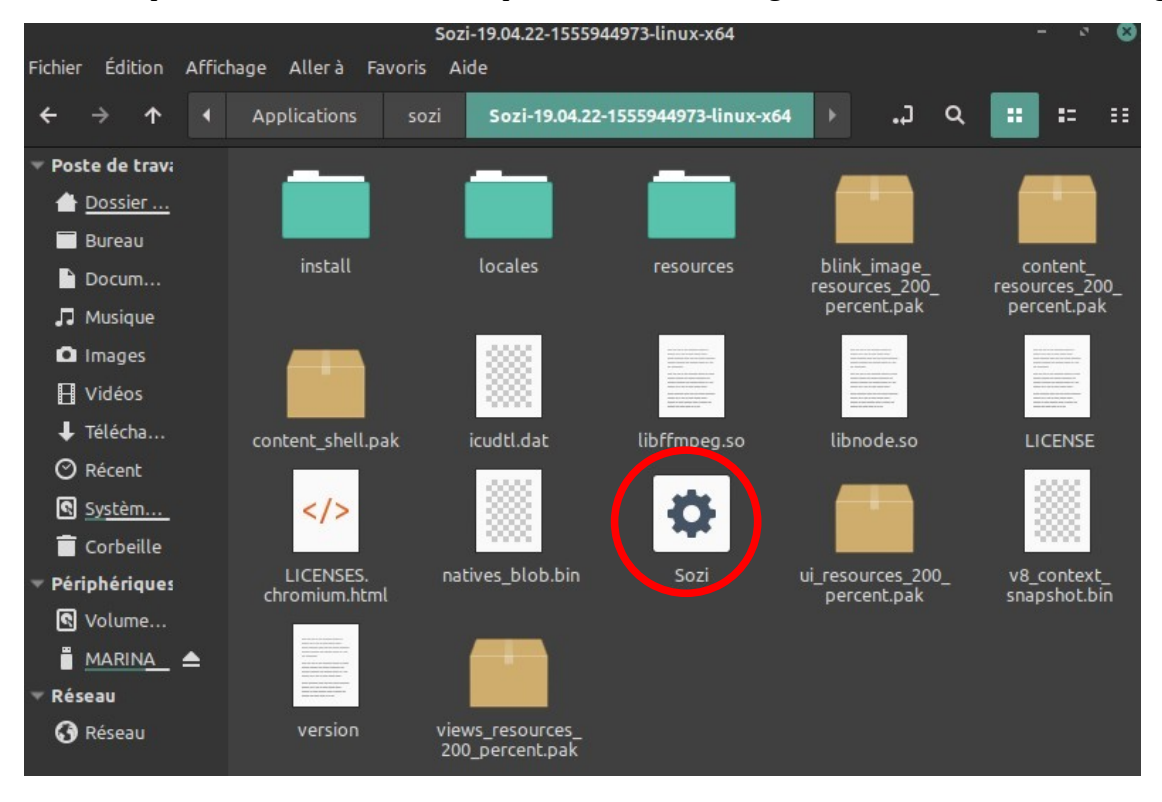

Remarque : Ce tutoriel est fait à partir de Linux. Cela peut varier en fonction du sytème d'exploitation (Windows, MacOs).

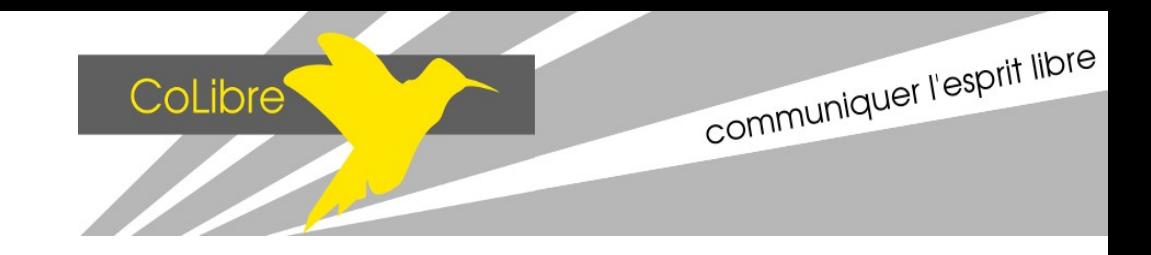

### <span id="page-7-2"></span>**6. Qu'est-ce que SOZI ?**

Sozi est un logiciel autonome, gratuit et libre qui permet de réaliser des présentations dynamiques et simples à partir de fichiers svg (comme dans Draw.io).

Sozi est comme un immense poster où il est possible de zoomer, de pivoter et de se déplacer à volonté par des actions de transition.

Les transitions sont configurables et fluides.

Le fichier de sortie de Sozi est en html et peut être exécuté dans n'importe quel navigateur de façon autonome.

La combinaison de Sozi avec un logiciel de dessin tel que Draw.io, permet de réaliser des présentations animées rapidement et facilement.

## <span id="page-7-1"></span>**7. Les Fonctionnalités de SOZI ?**

### <span id="page-7-0"></span>*→ Ajout d'animations*

Pour ajouter une animation sur ce logiciel, il suffit de cliquer sur **le « + »**. (créer une nouvelle vue)

Pour que la manipulation du logiciel soit plus simple (comme pour les calques) il est mieux de donner un nom a votre transition. Pour cela il faut mettre votre nom dans **l'onglet titre**, dans la barre d'outils de droite.

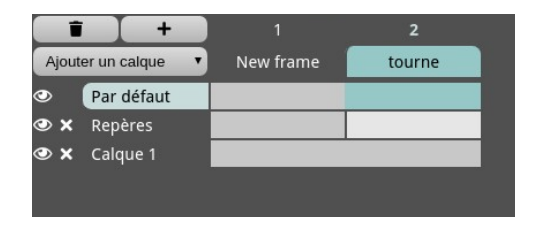

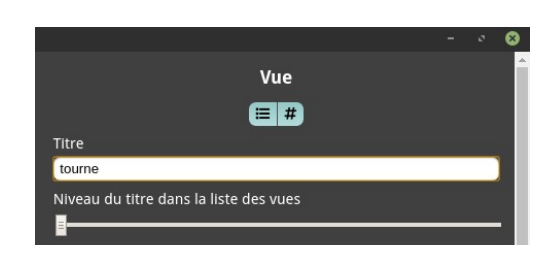

#### *→ Les Calques*

Pour pouvoir avoir tous vos éléments de votre fichier svg (draw.io), il suffit d'aller dans **Ajouter les calques,** et sélectionner le calques pour l'ajouter sur plan de travail.

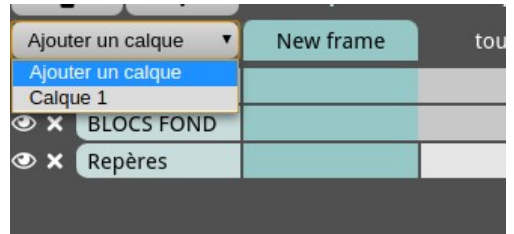

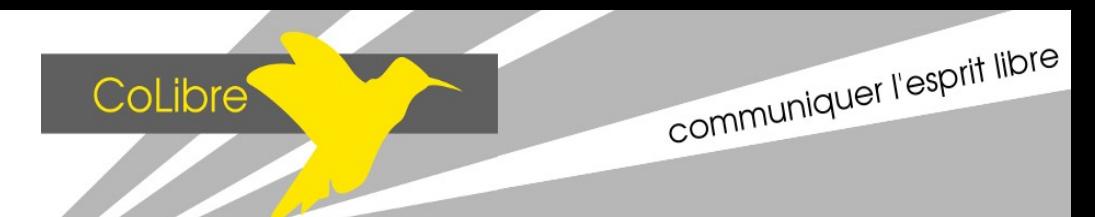

### <span id="page-8-3"></span>*→ Les transitions (type + timing)*

Il existe 4 types d'animations différentes. Déplacer, Zoomer, Tourner et Recadrer. Qui se trouve ici :

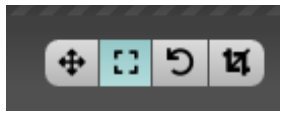

<span id="page-8-2"></span>Pour choisir le temps de l'animation il faut aller dans la barre d'outils sur la droite et choisir les options désirées.

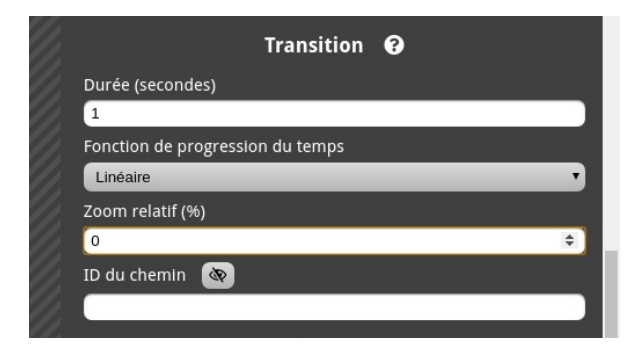

#### *→ Options de visionnage*

Lorsque vous aurez enregistré votre fichier, l'animation s'exécutera. Cependant il est possible de choisir comment vous voulez effectuer cette animation. Vous avez choix entre l'automatique, le clavier ou l'activation au clic.

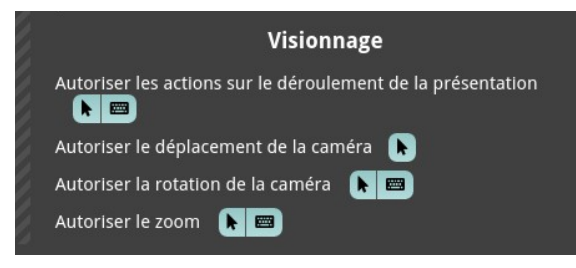

#### <span id="page-8-1"></span>*→ L'enregistrement de votre fichier*

Lorsque vous enregistrez votre fichier, en appuyant sur l'icône ci-dessous, il s'enregistre automatiquement sur votre ordinateur dans votre fichier **« Téléchargement ».**

<span id="page-8-0"></span>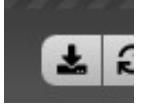

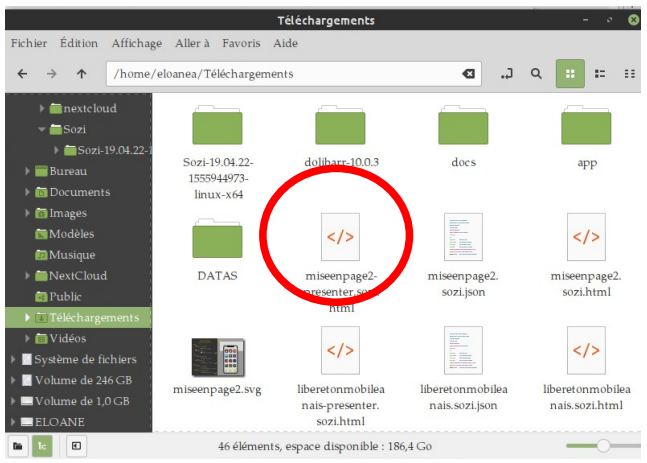

Marina, Pauline, Juliette et Eloane

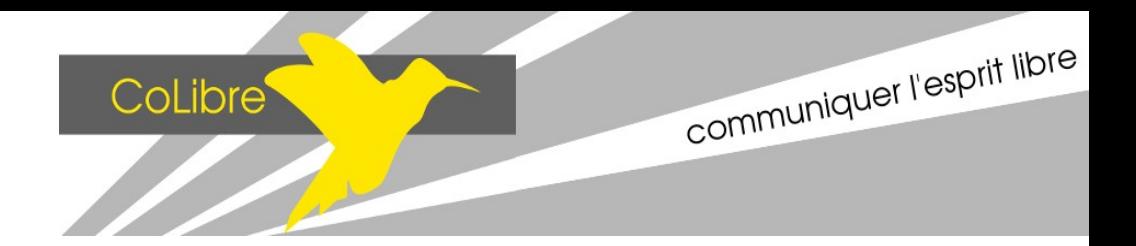

### **8. Sources**

En espérant que ce tutoriel de prise en main vous a plu, vous pouvez continuer à découvrir les autres fonctionnalités et astuces de Draw.io et Sozi avec les liens Internet suivant :

Lien tuto Draw.io : [https://epn.salledesrancy.com/wp-content/uploads/2018/12/tutoriel-Draw-io-](https://epn.salledesrancy.com/wp-content/uploads/2018/12/tutoriel-Draw-io-2018.pdf)[2018.pdf](https://epn.salledesrancy.com/wp-content/uploads/2018/12/tutoriel-Draw-io-2018.pdf)

Lien tuto Sozi :<https://epn.salledesrancy.com/wp-content/uploads/2018/01/TUTO-SOZI.pdf>

Site officiel Draw.io :<https://about.draw.io/about-us/>

Site officiel Sozi :<https://sozi.baierouge.fr/pages/10-about-fr.html>